## GUIDELINES – How to create a Facebook account & join a group

- 1. Type into your web browser: www.facebook.com or click the link.
- 2. Upon opening, the site will give you the option of either typing in your existing log in details (top right) or create a new account (just below)

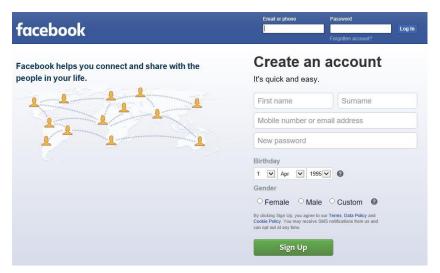

- 3. If you have an existing account, enter your email or phone number, then enter your password and select 'log in'.
- 4. If you don't have an existing account, fill in the details under 'create an account':

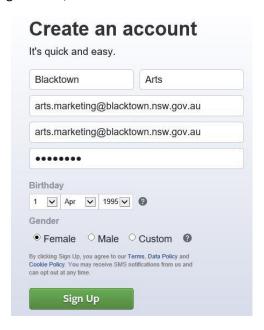

- 5. Write your email address and password on a separate paper and store it somewhere for use should you forget your login details in the future.
- 6. Your internet browser MAY ask if you want to save your login details for the future, select 'ves'.

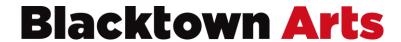

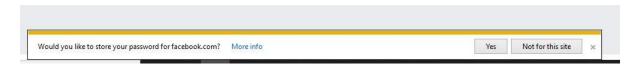

7. Facebook may ask you to confirm your identity, follow the platforms instructions by selecting 'confirm'.

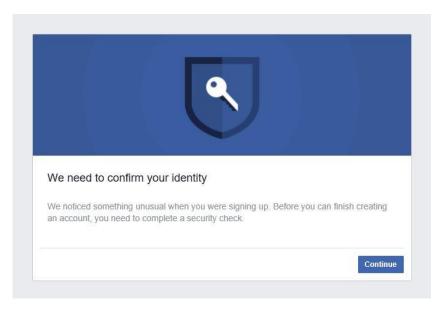

8. And then select 'I am not a robot'.

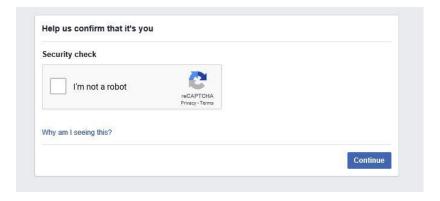

9. Facebook may prompt you to complete security checks, which can include selecting images from a test screen.

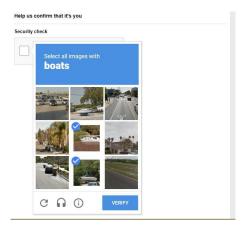

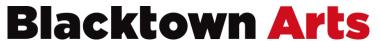

10. This could also include a mobile number check through which you enter your email in the space below (as they have already noted the +61, you will only need to enter everything from 434 etc. For example, if you're number of 0409 667 989, then you only need to write 409667989).

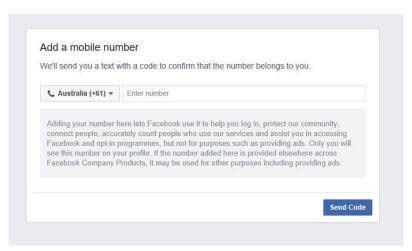

10. They will send a code to your phone and then you'll need to enter it below

| Enter the cot       | de we sent via text                                                   |
|---------------------|-----------------------------------------------------------------------|
| To verify your m    | obile number, please enter the 6-digit code we sent to: +61434128775. |
| Enter code          |                                                                       |
| Resend confirmation | in code                                                               |
|                     |                                                                       |

11. Once you have completed the verification check, they will ask you to upload a photo of yourself and talk you through entering your details.

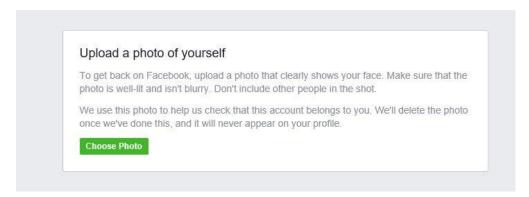

12. Once your account is set up, use the search bar along the top to type in 'Blacktown Arts'.

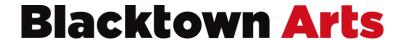

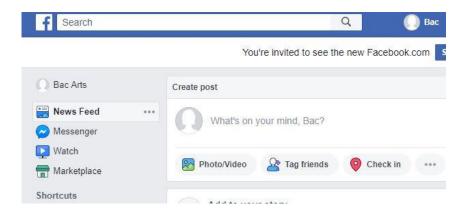

13. Facebook will populate search responses, select the first option reading 'blacktown arts'.

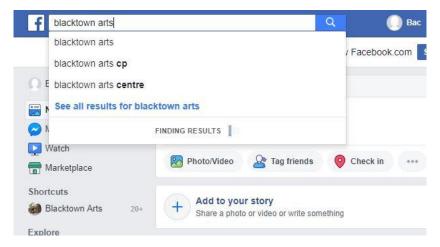

14. Facebook will then list any groups, pages and activity by 'Blacktown Arts'. Select the top option reading 'Blacktown Arts' and then the word 'page' below.

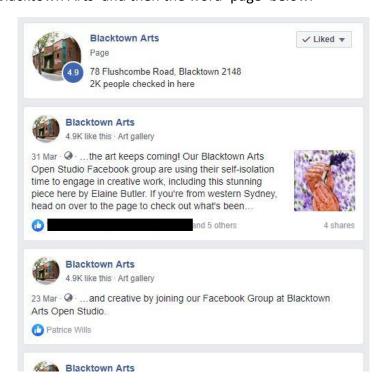

## **Blacktown Arts**

15. This will take you to the Blacktown Arts page where you click 'Like' underneath the cover image (in this case, the cover image is the big 'Terra inFirma' poster).

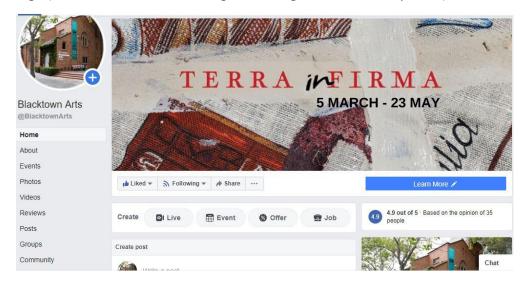

- 16. Once you've liked the page, you will start seeing Blacktown Arts' posts on your main Facebook timeline.
- 17. To join the Blacktown Arts open studio group, run your eyes down the list of options on the left-hand side and select 'groups'.

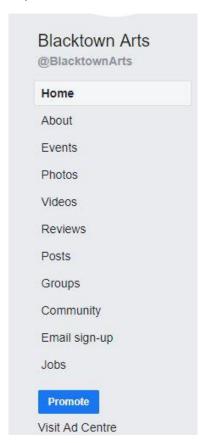

18. The 'Blacktown Arts open studio' group will appear and click 'Join Group'. This will send a request to the group's monitors and they will accept your request in due time.

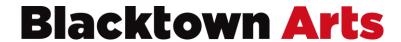

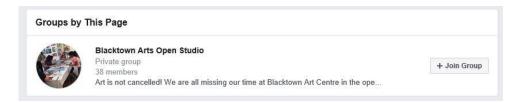

19. Once you have been granted access to the group, you can post pictures and chat to people via the box below:

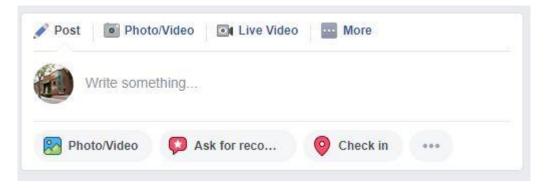

20. Comment and like other people's posts using the buttons and comment below.

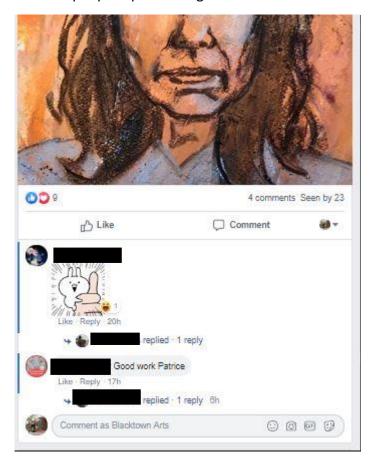

Happy sharing!

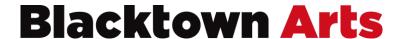